## **Navigating Blackboard**

There are two easy ways to access Blackboard. One is to go directly to the Web site by keying <http://cvcc.blackboard.com/> into the address line of your Web browser. The other is to go to the school Web site: [http://www.cvcc.edu/.](http://www.cvcc.edu/) Click on the "MyCVCC" at the top of the page, then "Students", and then "VIP [\(Blackboard\)"](http://cvcc.blackboard.com/webapps/portal/frameset.jsp).

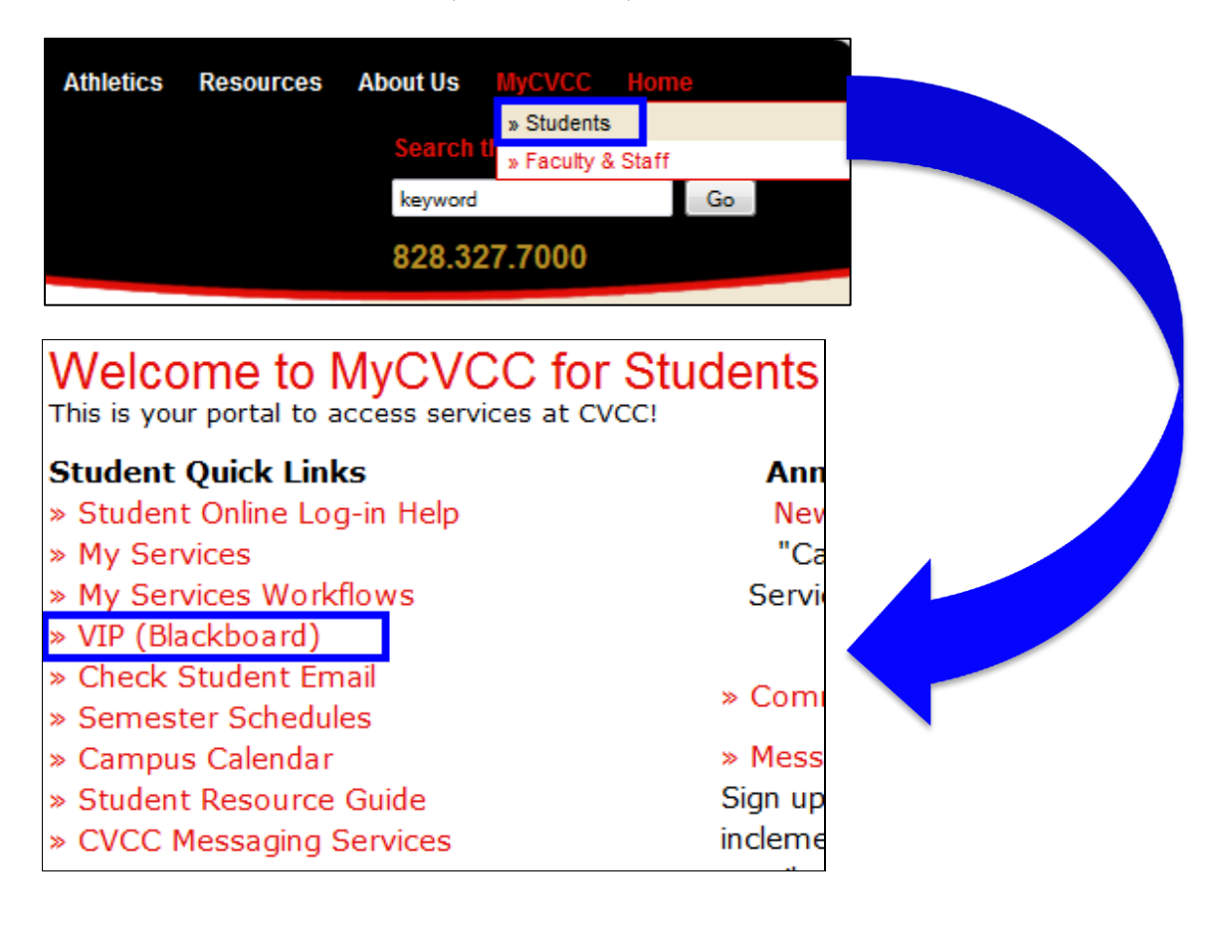

You will be directed to the log in page for VIP Blackboard.

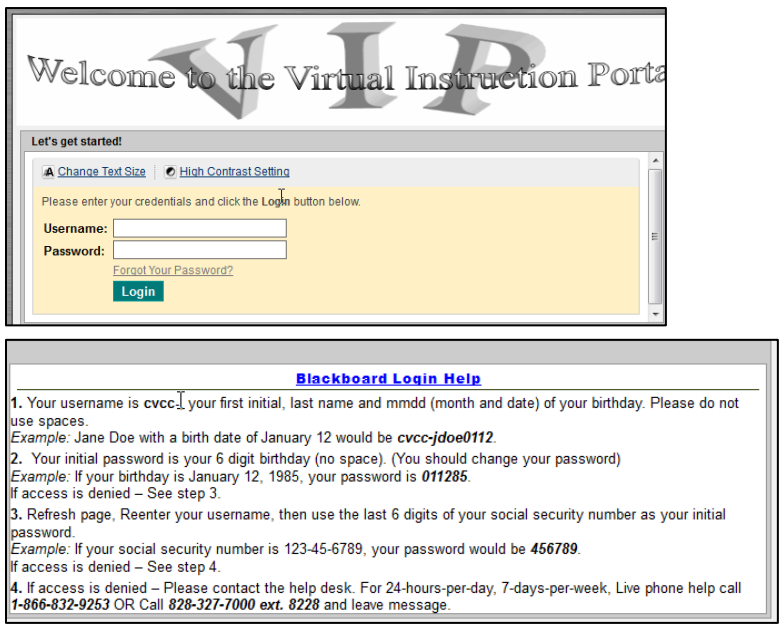

Enter in your Username and Password (ex. cvcc-jdoe0112, 011285). Then click "Login".

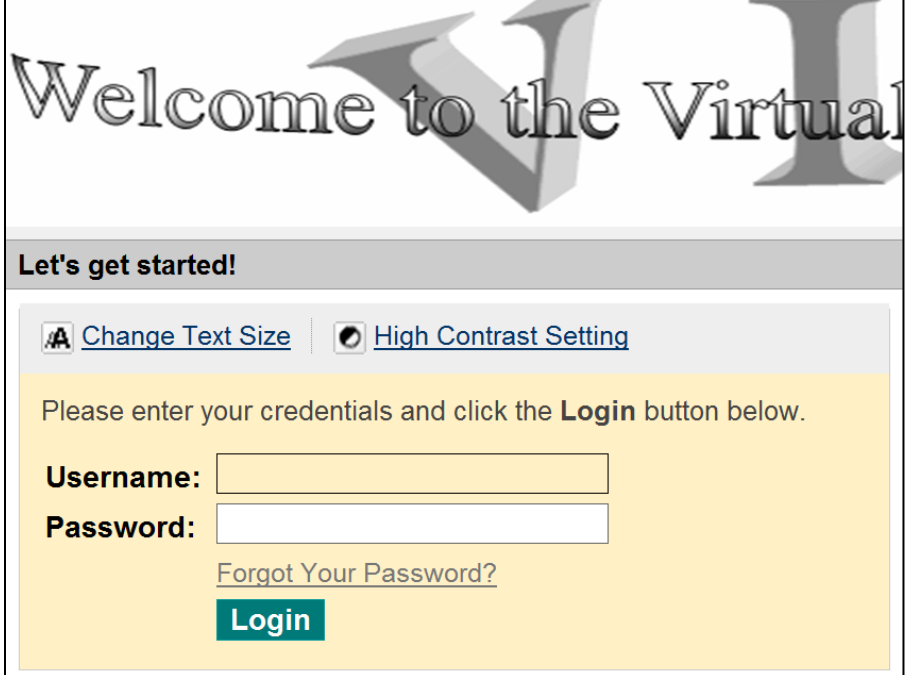

Be sure to check out the "CVCC Announcements" and "CVCC Blackboard Tutorial Links" below the Blackboard Login Help box.

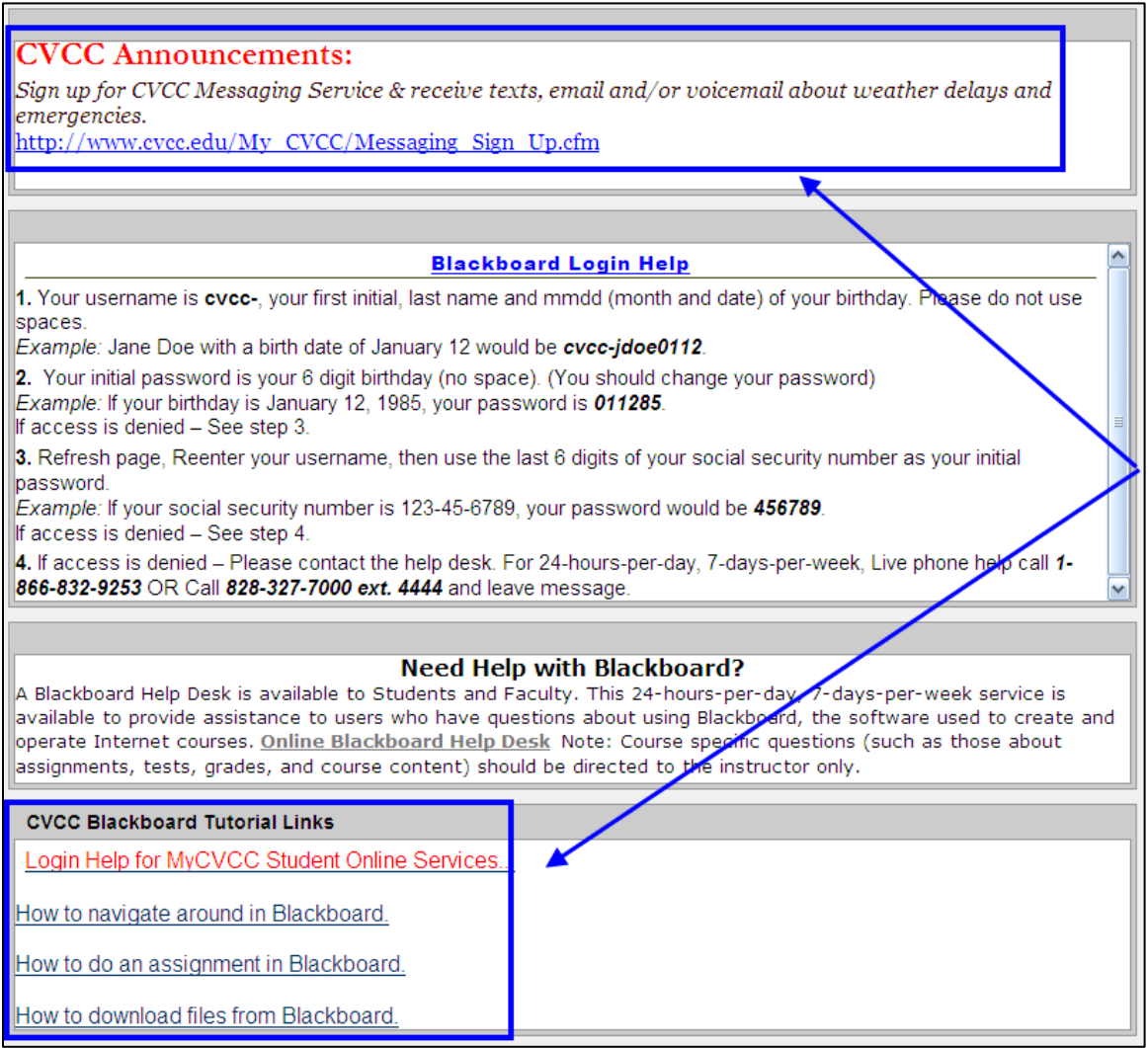

When you login you will see three tabs at the top of the page. You should be in the "My Courses" tab.

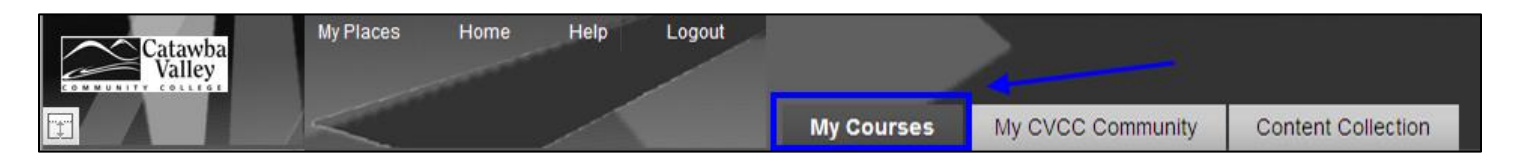

The list of courses you are taking will be in the center area. To access your course simply click on the course name.

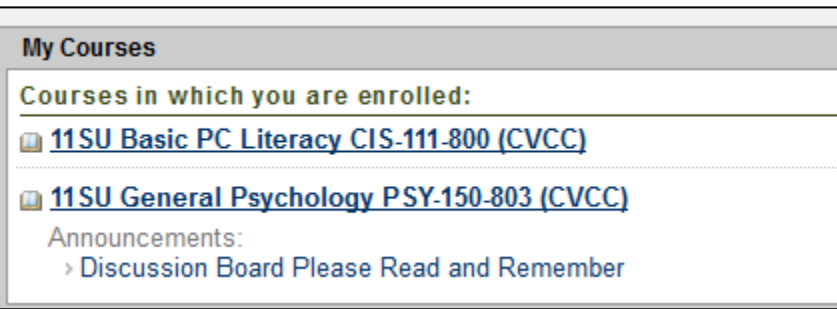

Once you are in your course, be sure to navigate around to see where everything is. Make note of due dates and special requirements. Be sure you know where the assignments and tests are located. Familiarize yourself with the syllabus and know what your instructor's expectations are.

## **IF YOU ARE NOT USING YOUR PERSONAL COMPUTER, PLEASE REMEMBER TO CLICK THE LOGOUT LINK AT THE TOP OF THE PAGE!!**